# • **Diagrama de Ciclo de Consulta.**

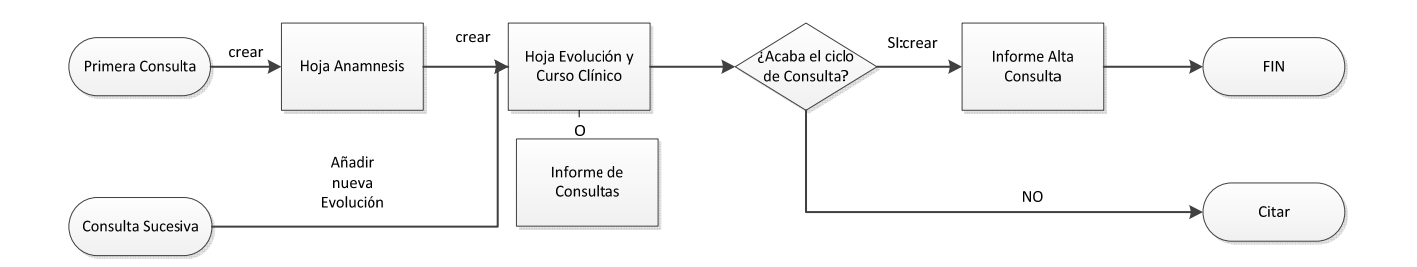

#### **1. Acceso a la Estación Clínica:**

Dentro del portal del hospital:

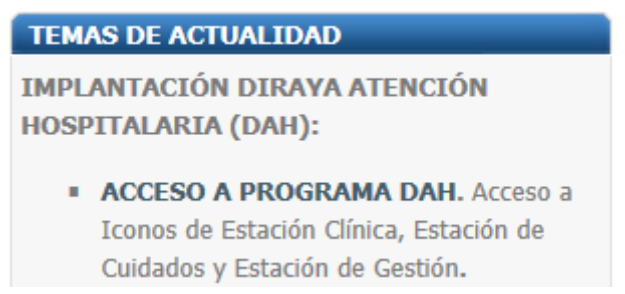

Hacer clic en la Estación Médica:

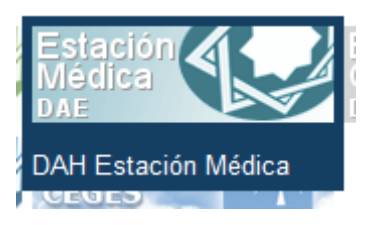

Para acceder las credenciales son las mismas que en diraya consultas:

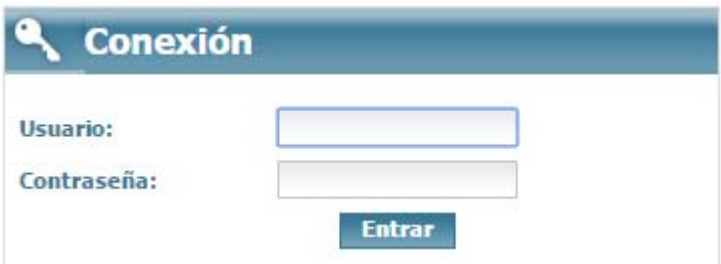

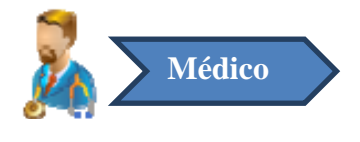

# **2. Sala Digital de Consulta.**

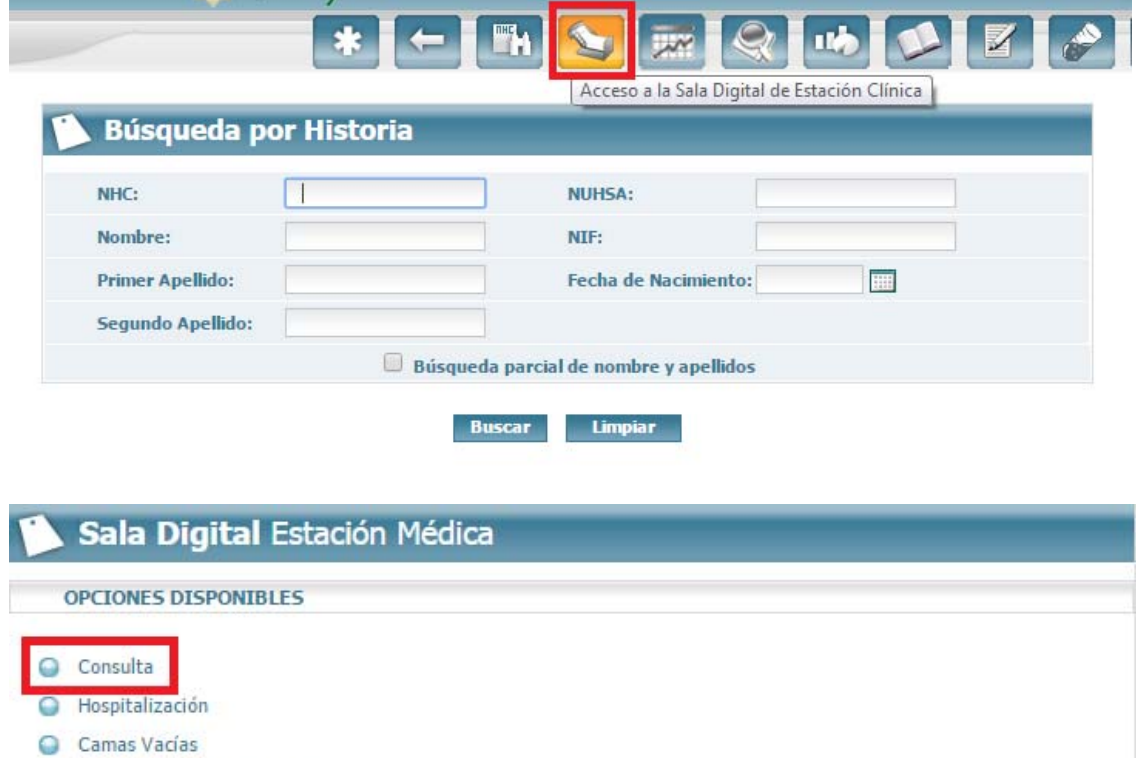

Pacientes pluripatológicos

Cuando accedemos a la Sala Digital de Consultas, aparece un árbol de unidades funcionales para seleccionar aquélla cuyas citas queremos consultar.

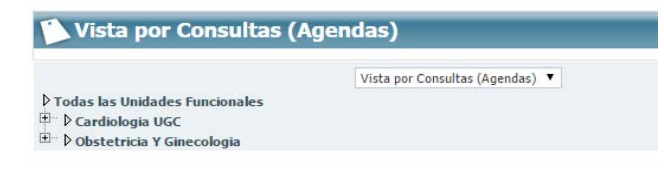

Para cada unidad funcional, aparece un símbolo . Si pulsamos sobre éste, aparecerá el listado de agendas asociadas a dicha unidad funcional. Pulsando sobre la agenda que queramos visualizar podremos ver el listado de consultas para el día seleccionado.

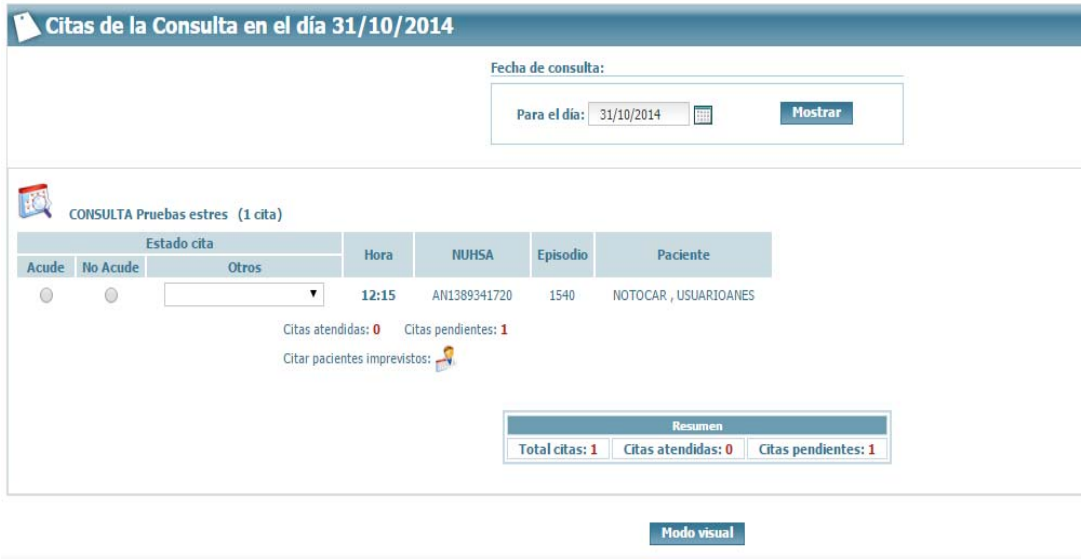

Se desplegarán las citas que existen para esa agenda. **Debiendo marcar previamente si el paciente acude o no acude**. Pulsando sobre cada uno de los pacientes accederemos en su historia digital.

#### **3. Crear Hoja Anamnesis.**

El usuario pincha sobre el episodio de consulta y se dirige al menú "crear".

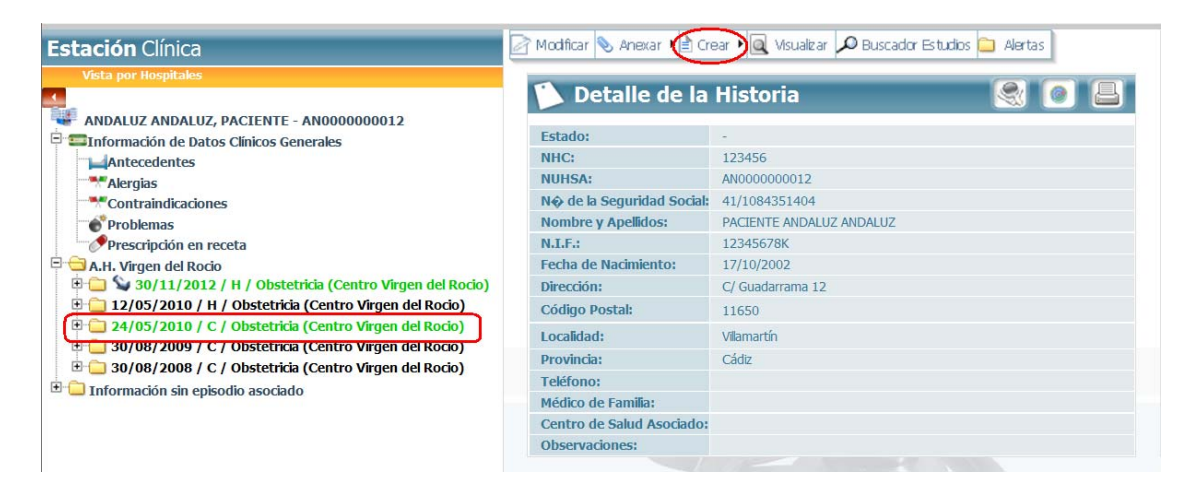

Pulsando sobre "Crear" se desplegará un listado de opciones, de entre las cuales se elegirá "Hoja de Anamnesis.

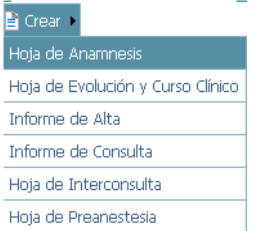

Al pulsar sobre esta opción se abrirá el formulario de dicha hoja para ser completado y almacenado.

Una vez guardado la hoja como definitiva se mostrará una ventana con las siguientes opciones:

- Cerrar episodio: Al seleccionar esta opción y pulsar aceptar se generará un informe de alta de consulta.
- Crear Informe de Consulta: Al seleccionar esta opción y pulsar aceptar se generará un informe de consulta. **No es aconsejable esta opción, ya que utilizaremos la Hoja Evolución y Curso Clínico explicada más abajo. Sólo se debe usar si queremos que se vea en atención primaria.**
- Cancelar: Al seleccionar esta opción se cerrará la ventana sin realizar ninguna operación.

# **4. Crear Hoja Evolución y Curso Clínico.**

El usuario pincha sobre el episodio de consulta y se dirige al menú "crear". Pulsando sobre "Crear" se desplegará un listado de opciones, de entre las cuales se elegirá "Hoja de Evolución y Curso Clínico".

### **5. Crear Informe de Consulta.**

Usar sólo cuando no es alta en consulta pero se le quiere dar un informe al paciente y que lo vean en Atención Primaria.

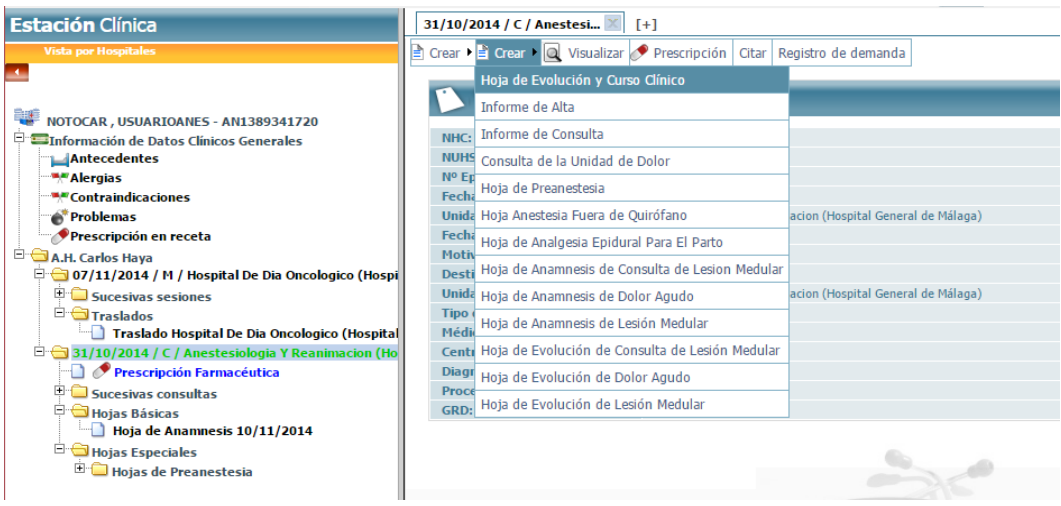

Al pulsar sobre esta opción se abrirá el formulario de dicha hoja para ser completado y almacenado. Tendremos una única hoja de evolución asociada al ciclo de consultas dónde se irán rellenando cada una de las consultas que tenga el paciente.

El episodio de Consulta permanecerá abierto mientras no tenga creado un Informe de Alta de Consulta, desde donde se cerrará el ciclo de consulta.

#### **6. Crear Informe de Alta de Consulta.**

El usuario pincha sobre el episodio de consulta y se dirige al menú "crear". Pulsando sobre "Crear" se desplegará un listado de opciones, de entre las cuales se elegirá "Informe de Alta".

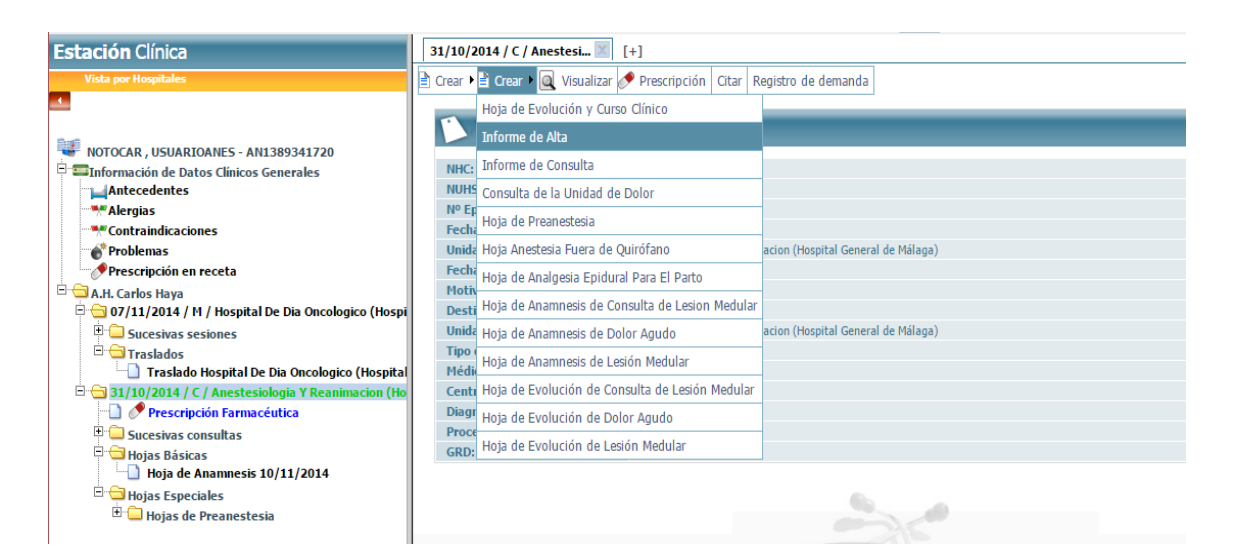

Al pulsar sobre esta opción se abrirá una ventana para poder recuperar datos de la hoja de anamnesis, informe de consulta y/o evolución.

Una vez seleccionada la opción se abrirá el formulario de dicho informe con la información recuperada para ser completado y almacenado.

Si guardamos definitivo el Informe de Alta de Consulta se cerrará el ciclo de Consultas.

### **7. Acceso a Receta XXI.**

Se podrá acceder a Receta XXI desde DAH, seleccionando el episodio y haciendo click en:

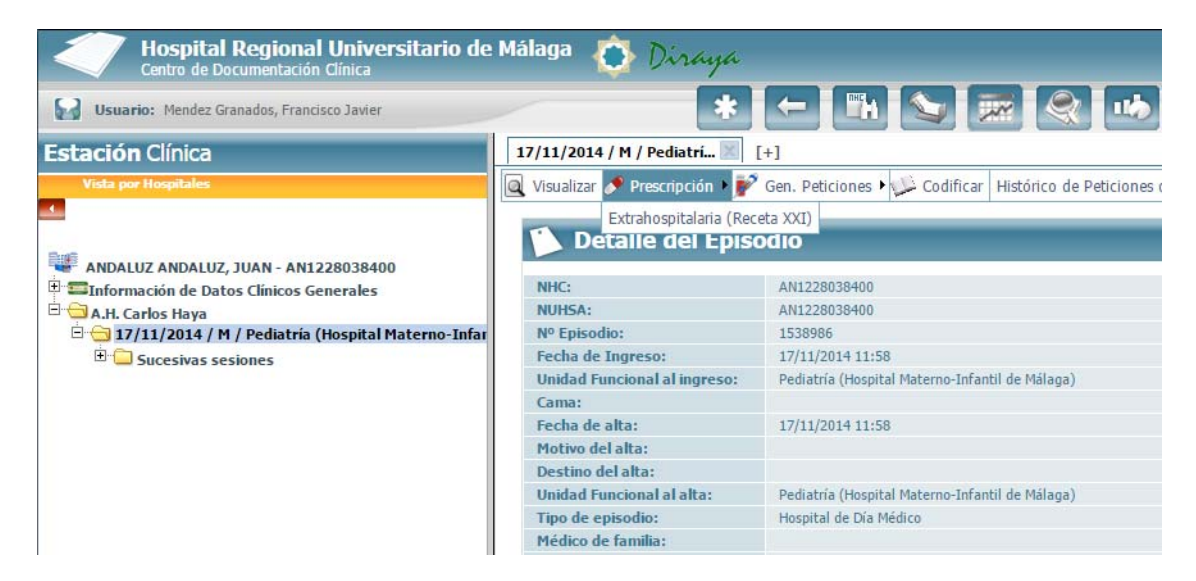

Se abrirá la aplicación de recta directamente sin necesidad de logarse y arrastrando al paciente.